#### **Краткая инструкция**

Благодарим за приобретение IP-камеры. Использование камеры — залог безопасности вас и ваших близких и сохранность вашего имущества.

Перед использованием IP-камеры нужно внимательно ознакомиться с этой инструкцией.

#### *1. Примечание*

При эксплуатации камеры необходимо руководствоваться следующими правилами:

устройство предназначено только для использования внутри помещений и при температуре -20-+55°C;

перед установкой нужно убедиться, что вокруг устройства достаточно места для свободного тока воздуха;

размещать камеру вдали от прямых солнечных лучей;

использовать вместе с устройством только блок питания, идущий в комплекте;

держать камеру, блок питания, кабели и дополнительные комплектующие вдали от

детей и домашних животных.

Внимание: кабели — потенциальная угроза пережимания какой-либо части тела.

#### **2. Условия эксплуатации**

- 1. Наличие беспроводного маршрутизатора с выходом в интернет.
- 2. Любой из веб-браузеров: IE, Safari, Chrome, Firefox, Opera и т.п.
- 3. Наличие смартфона: на Android (версии не ниже 4.0 и процессором 1 ГГц) или iOS (версии 5.0 или выше).

### **3. Установка и настройка**

Перый этап: подключить к камере блок питания.

Второй этап: загрузить и установить приложение для мобильного телефона. Это можно сделать двумя способами.

- 1. Найти NVSIP в магазине приложений App Store (для iOS) или Google play (для Android).
- 2. Сканировать QR-код ниже.

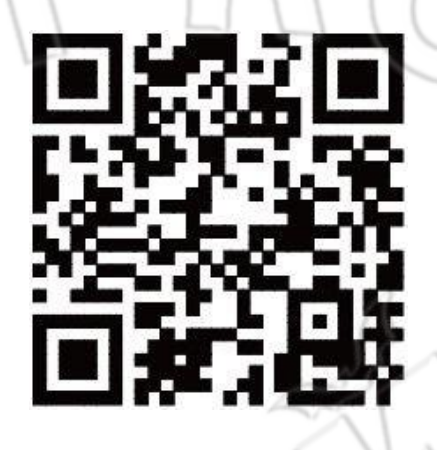

Третий этап: зарегистрировать и "привязать" адрес электронной почты (показывается на примере приложения для смартфона на Android).

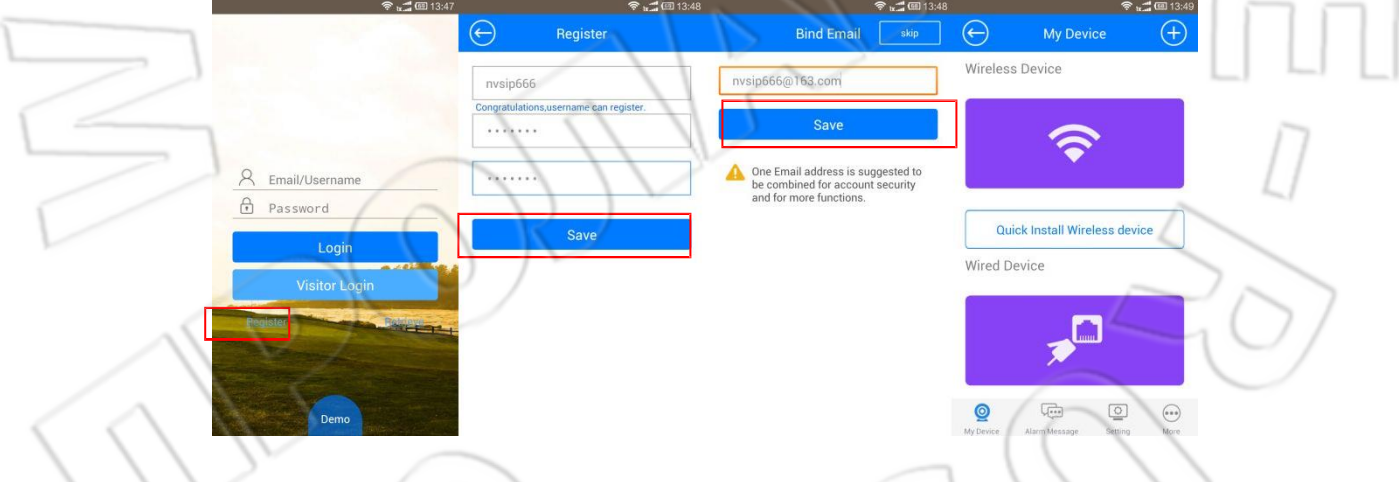

Четвертый этап: настроить и добавить устройство; подробнее см. ниже.

**A. Для моделей с разъемом RJ45. Если в камере нет такого разъема, то тогда нужно руководствоваться настройками для камеры с Wi-Fi.**

Сначала необходимо убедиться, что камера и смартфон подсоединены к одной и той же локальной сети.

В главном окне приложения нажать кнопку вверху справа и выбрать Scan devices in LAN.

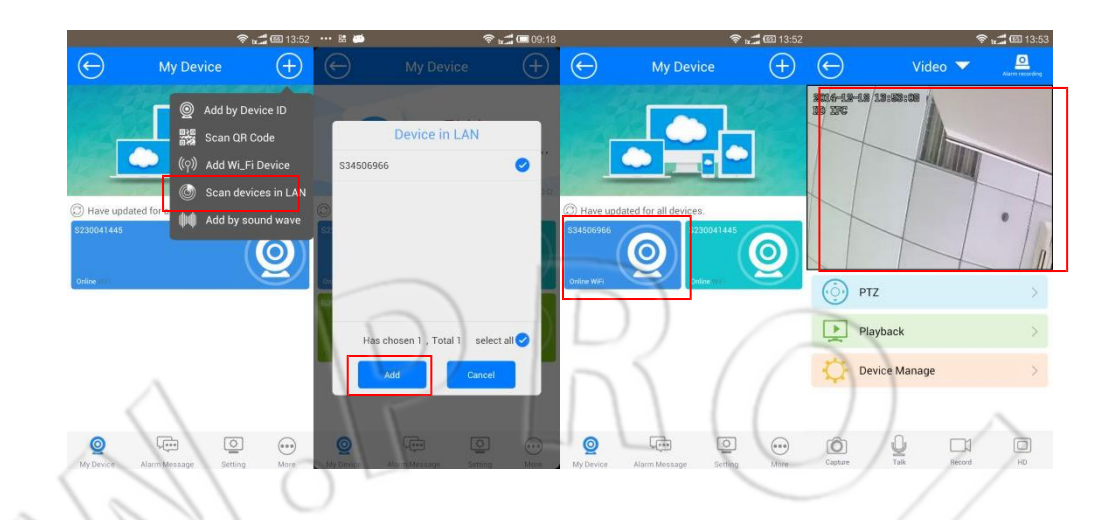

# **B. Настройка камеры с Wi-Fi**

Примечание: данный способ подходит только для моделей с Wi-Fi. Нажать Add by sound wave и выполнить действия, отображенные на рисунке. Показывается на примере приложения для Android; в iOS действия аналогичны, только интерфейс немного отличается.

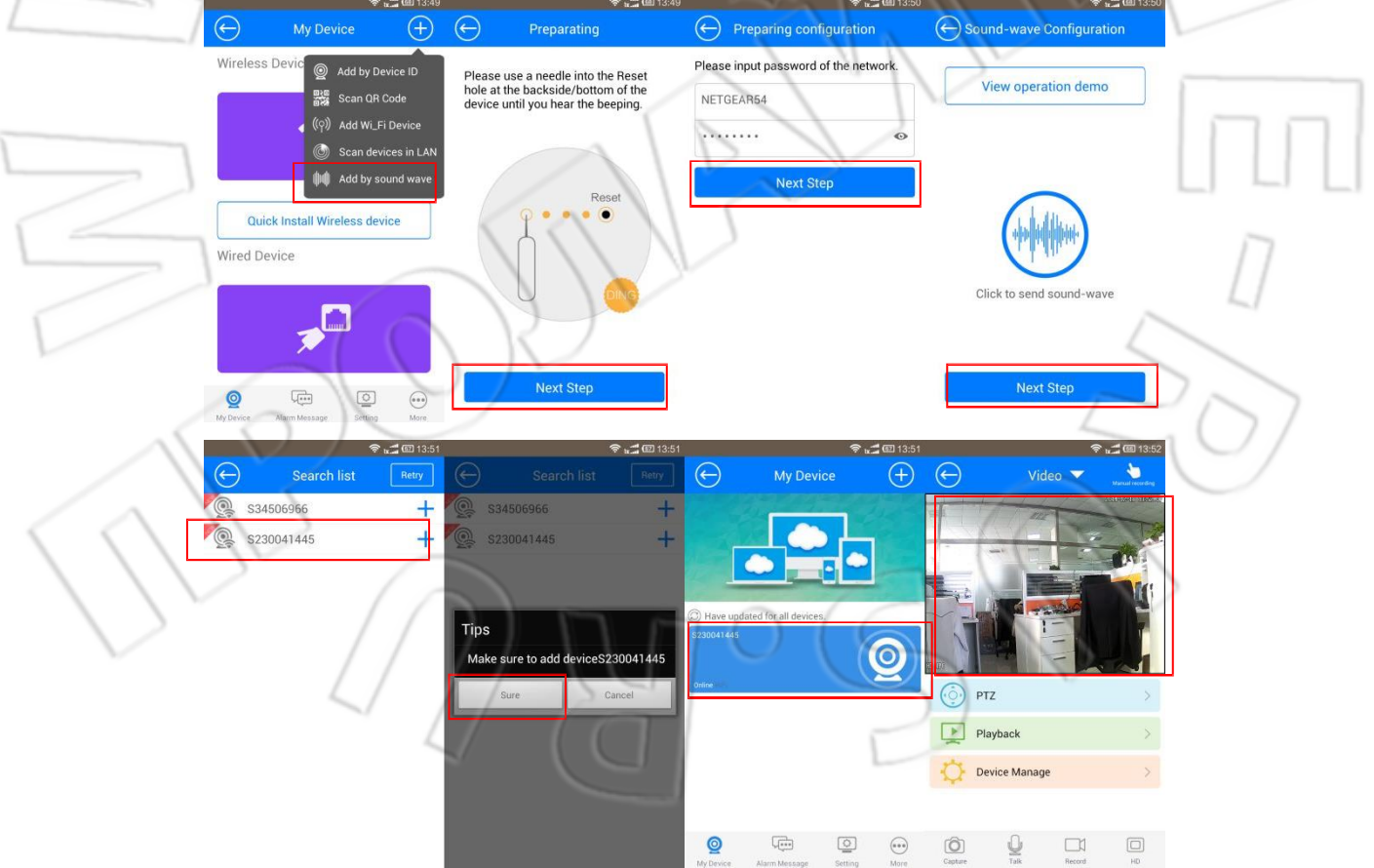

## Примечание:

1. Если необходимо перенастроить сеть после подключения устройства к сети, то

для этого нажать и удерживать в течение 10 секунд кнопку RESET (если камера поддерживает звуковое оповещение, то устройство оповестит об успешном нажатии).

2. Если камера с разъемом R45 подсоединена к сети с помощью кабеля, то тогда не будет видна сеть камеры (ее точка доступа) и в приложении нельзя будет выбрать Add Wi-Fi Device.

#### Часто задаваемые вопросы

1. Почему не удалось выполнить настройку с помощью звука?

**Ответ:** возможны следующие причины.

- 1 Динамик смартфона находится слишком далеко от микрофона камеры; слишком тихий звук динамика смартфона либо шумная окружающая обстановка. Из-за этого до камеры может не доходить звук.
- 2 Неправильный пароль от сети Wi-Fi: обратите внимание, пароль не должен превышать 16 символов.
- 3 Слабый сигнал сети Wi-Fi.
- 2. На смартфон не приходят снимки и видео.
	- **Ответ:** возможны следующие причины.
	- $\Omega$  Проверить, установлена ли карта памяти. Если нет карты памяти, то не смогут приходить снимки или видео.
	- 2 Проверить, включена ли функция записи при срабатывании сигнализации. По умолчанию запись выполняется вручную; для изменения данной настройки нужно в окне просмотра нажать справа вверху manual recording и выбрать Alarm recording.
- 3. Как использовать карту памяти для записи и просмотра?

**Ответ:** установить карту памяти (до 64 Гб) в разъем камеры, после чего запись будет выполняться автоматически. Записанные файлы просматриваются на ПК или смартфоне. В первом случае нужно извлечь карту памяти и установить ее в ПК, а затем просмотреть видео с помощью какого-либо плеера.

Примечание: при извлечении или установке необходимо отключать питание камеры.

4. В камере нет разъема RJ45. Как подключить ее к сети и удаленно просматривать видео?

**Ответ:** если в камере есть Wi-Fi, то нужно всего лишь настроить ее; это можно сделать двумя способами. Первый: с помощью звука — меню Add by sound wave. Второй: через меню Add Wi-Fi device. Оба способа доступны при нажатии на "+" справа вверху в главном окне приложения.

5. Если подключение к сети не слишком быстрое, то можно ли сделать видео более плавным?

**Ответ:** в таких случаях это делается за счет снижения качества изображения. Для этого нужно в окне просмотра приложения перейти в меню:

Video->Stream- >Fluent.